# **VPN PŘIPOJENÍ DO SÍTĚ OSTRAVSKÉ UNIVERZITY**

### K čemu je to dobré?

Pomoci VPN se připojíte do sítě Ostravské univerzity jako byste byl přímo připojen ve své pracovně nebo učebně OU ať už jste kdekoliv a máte tak přístup k službám OU, které nemusí být dostupné přímo z Internetu.

## Pro koho je služba k dispozici?

Služba je k dispozici pro všechny studenty i zaměstnance Ostravské univerzity a dále pro externí uživatele, kteří potřebují mít přístup k síti Ostravské univerzity.

Pro uživatele, kteří chtějí ke službám OU přistupovat přes mobilní telefon, slouží samostatné návody pro **mobily s [OS ANDROID](https://dokumenty.osu.cz/cit/vpn-android.pdf)** a pro **[Apple mobily](https://dokumenty.osu.cz/cit/vpn-ios.pdf) s [OS IOS](https://dokumenty.osu.cz/cit/vpn-apple.pdf)**.

#### Jak se mohu připojit?

Uživatelé mohou využít VPN připojení pomocí SSL-VPN klienta FortiClient, po nainstalování klienta FortiClient do svého počítače dostává Váš počítač přidělenou IP adresu sítě OU a jako takový se i tak dále chová vůči síti OU i zbytku Internetu.

Dříve bylo možné i připojení přes webové rozhraní VPN serveru bez nutnosti instalace VPN klienta v počítači uživatele, některé služby však přes tento způsob připojení nefungovaly a tak bylo od tohoto způsobu připojení upuštěno, webové rozhraní je zablokované a je nutné instalovat VPN klienta.

## Kde získám VPN klienta?

Aktuální verzi VPN klienta FortiClient stáhnete na stránce <https://www.fortinet.com/support/product-downloads> a je nutné vybrat variantu **FortiClient VPN only**.

#### Jaké operační systémy jsou podporované?

FortiClient VPN only klient je k dispozici pro operační systémy MS Windows, MacOS, iOS, Android a také pro Linux jako DEB nebo RPM balíček.

1

#### Jaké údaje budu potřebovat pro připojení?

Jsou to:

- VPN: SSL-VPN
- Jméno připojení: jakékoliv vaše pojmenování připojení, např. VPN OU
- Vzdálená brána: vpn.osu.cz

Při vlastním připojení:

- Název VPN: vaše pojmenování připojení, které jste si nastavil výše
- Jméno uživatele: jméno vašeho studentského nebo zaměstnaneckého konta či jiné přidělené
- Heslo: heslo vašeho studentského nebo zaměstnaneckého konta či jiné přidělené

## Mohu si uložit přístupové údaje?

Je povoleno uložit si pouze jméno uživatele, heslo si uživatel musí pamatovat nebo jej mít uložené bezpečně ve správci hesel, např. KeepassXC. Zvolte Upravit vybrané připojení, Autentizace -> Uložit přihlášení, Jméno uživatele -> vaše uživatelské jméno.

## Jaká je bezpečnost této služby?

Váš veškerý síťový provoz při navázaném VPN připojení je šifrován a je tak zabezpečen proti odposlechu či narušení integrity, což je důležité zejména při připojení přes otevřenou WiFi síť. Dnes již ale většina aplikací stejně komunikuje šifrovaně. Nicméně pokud je váš počítač zavirován či napaden hackery, můžete ohrozit ostatní počítače v síti OU, proto je nutné, aby ve vašem počítači byly instalovány všechny bezpečnostní aktualizace a také aby byl zabezpečen minimálně antivirovým programem.

#### Kde najdu technickou podporu?

VPN klient je obvykle předinstalován ve služebním notebooku, případně jej doinstalují technici IT v jednotlivých budovách OU (Helpdesk OU technici@helpdesk.osu.cz). Jinak si jej uživatel musí nainstalovat sám, je to triviální záležitost, musíte mít ovšem administrátorské práva v počítači. V případě technických potíží je možné se obrátit na správu sítí (Helpdesk OU [site@helpdesk.osu.cz\)](mailto:site@helpdesk.osu.cz). Nebo telefonicky či osobně na správce sítě VPN.

## Potřebuji připojit externího uživatele

V případě potřeby přístupu do sítě OU pro externího uživatele (např. pro servis zařízení v rámci servisní smlouvy) a pokud již externí uživatel nezískal účet prostřednictvím Kartového centra, může zaměstnanec Ostravské univerzity požádat o zřízení VPN přístupu do sítě OU pro externího uživatele.

Žadatel musí uvést tyto údaje:

- Jméno a příjmení externího uživatele
- Společnost, pro kterou uživatel pracuje
- Platnou e-mailovou adresu uživatele
- Mobilní telefonní číslo uživatele
- Aplikace a servery, ke kterým se bude uživatel připojovat
- Datum konce platnosti účtu, maximálně 1 rok od vytvoření účtu

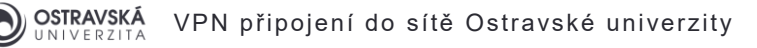

Jakmile bude VPN účet vytvořen, bude na daný e-mail zasláno upozornění o jeho zřízení a na mobilní telefon přihlašovací údaje, proto uvádějte kontaktní údaje přímo na uživatele, který bude bezprostředně pracovat s VPN, nikoliv jeho kolegy, jeho managery atd.

Uživatel takto vytvořeného konta musí být seznámen se směrnicí rektora Ostravské univerzity č.151/2010. Zaměstnanec OU, který o konto žádá, se stává zodpovědným za seznámení externího uživatele se Směrnicí i za případné zneužití konta.

Sdílení VPN účtů se nepřipouští, pokud má mít přístup více uživatelů, je potřeba zřídit příslušný počet VPN účtů.

Nezapomeňte na zrušení VPN účtu, jakmile pominou důvody pro jeho provozování, zejména pokud uživatel přestane pracovat pro danou společnost nebo dojde k ukončení servisní smlouvy.

Žádosti posílejte na Helpdesk OU [site@helpdesk.osu.cz.](mailto:site@helpdesk.osu.cz)

#### Existuje jednoduchý obrázkový návod?

Skutečný vzhled a průběh instalace a konfigurace se může lišit od uvedených snímků obrazovky v závislosti na typu operačního systému, prohlížeče či verzi VPN klienta.

3

Stáhněte si z Internetu příslušnou variantu VPN klienta – VPN only verzi!

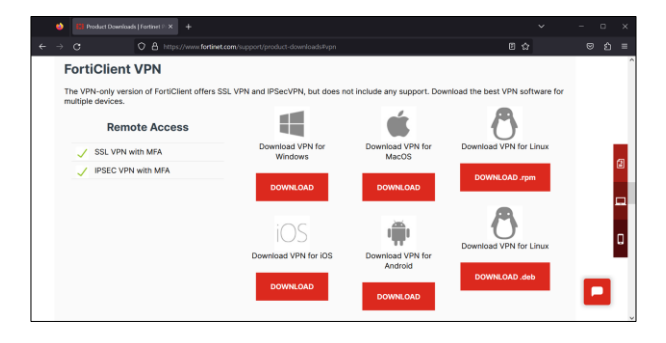

Po spuštění se stáhne aktuální verze.

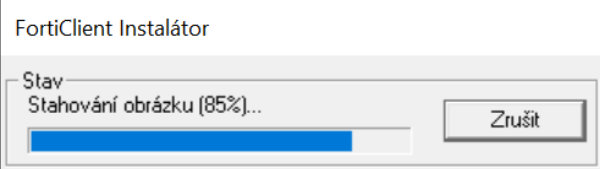

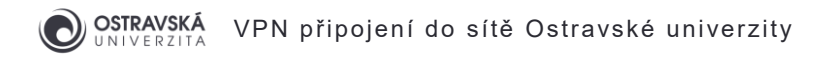

Zatrhněte souhlas s licenčními podmínkami a pokračujte stisknutím tlačítka Next.

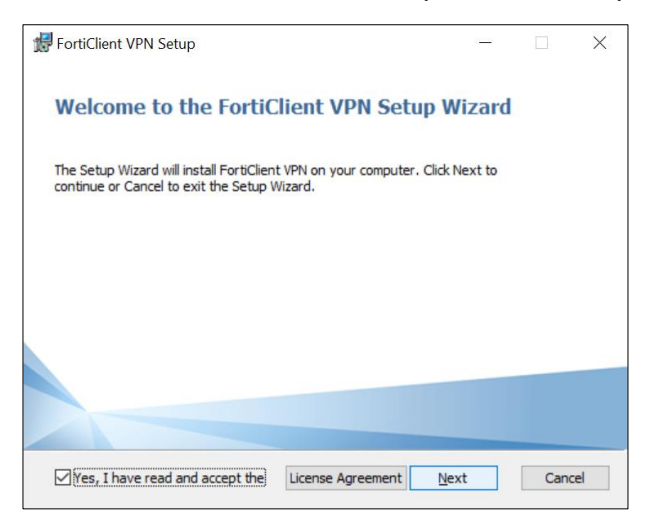

Tlačítkem Install spusťte vlastní instalaci VPN klienta.

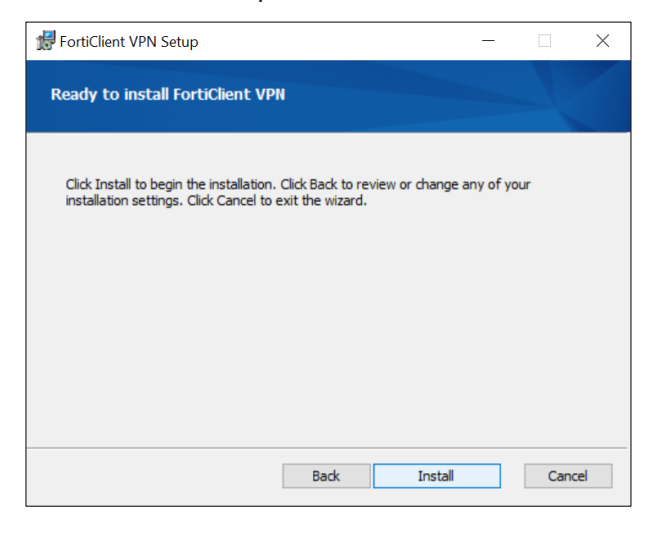

Tlačítkem Finish dokončete instalaci.

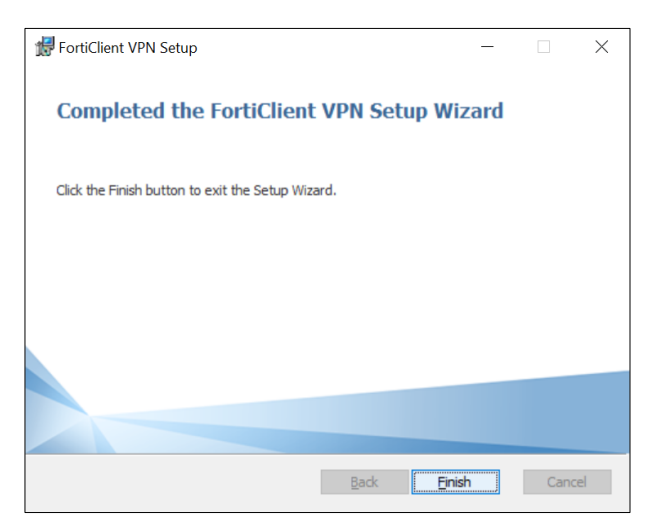

4

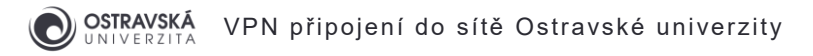

Spusťte aplikaci FortiClient VPN, zatrhněte souhlas s upozorněním a pokračujte tlačítkem I Accept.

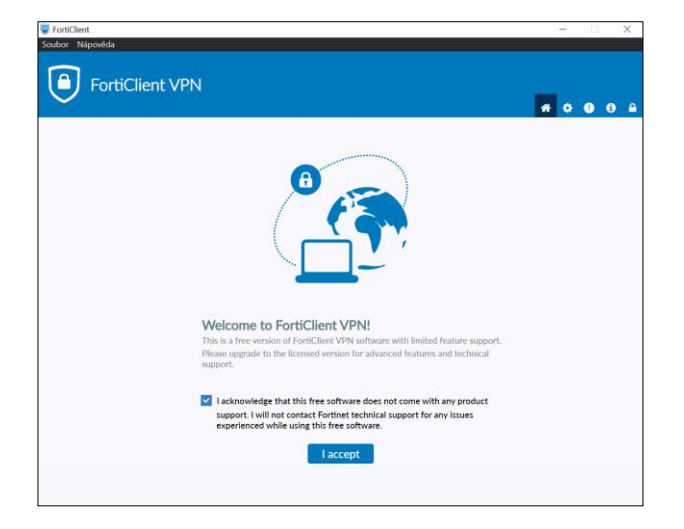

Pokračujte kliknutím na Konfigurovat VPN.

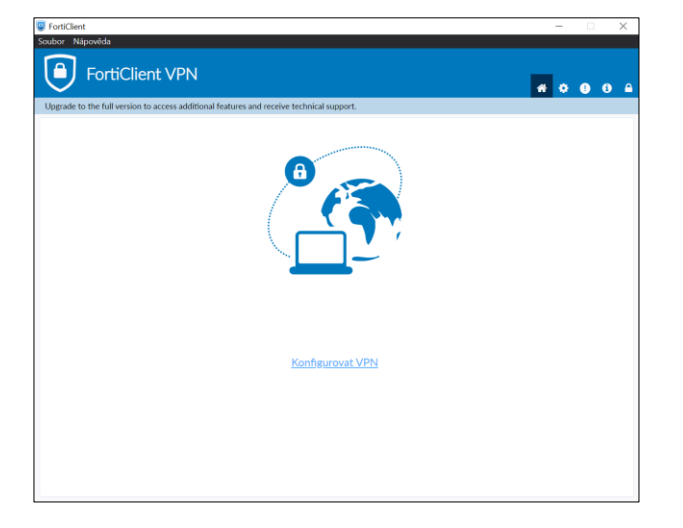

ä,

5

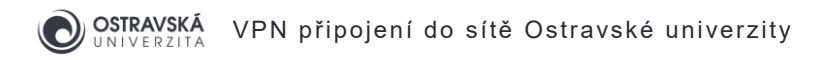

Nastavte typ VPN: SSL-VPN, Jméno připojení: podle vlastního uvážení, Vzdálená brána: vpn.osu.cz, Uložit přihlášení, Jméno uživatele: vaše uživatelské jméno. Pokračujte tlačítkem Uložit.

6

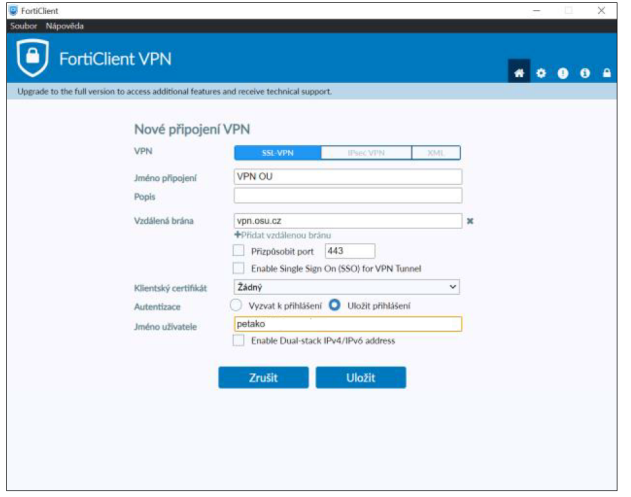

Vyplňte Heslo: vaše heslo a pokračujte tlačítkem Připojit.

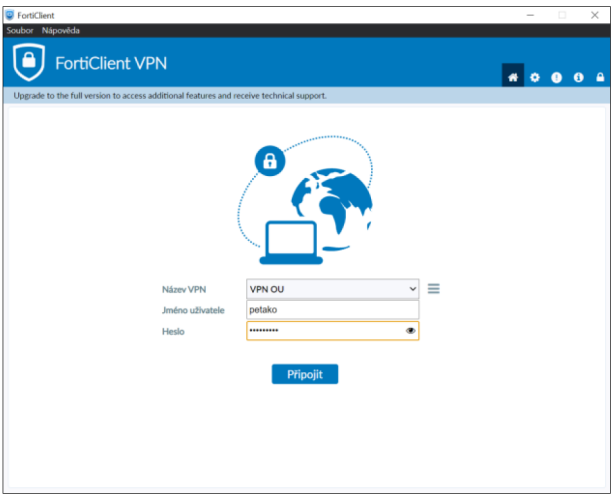

A je hotovo, jste připojen. Okno můžete zavřít, připojení zůstane navázané. Znovu otevřít jej můžete spuštěním FortiClienta VPN nebo pomocí ikony v stavovém řádku.

7

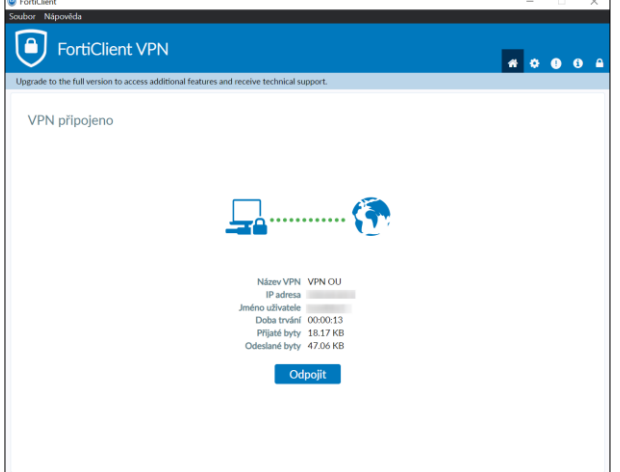

 $\overline{a}$